# **Procedure write-up: How to correct average cost?**

# Identification: How do I find the items that have an incorrect or skewed unit cost?

Option A – Check BOM cost rollups (assumes components show correct unit cost)

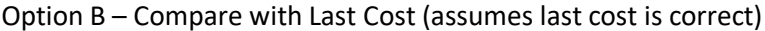

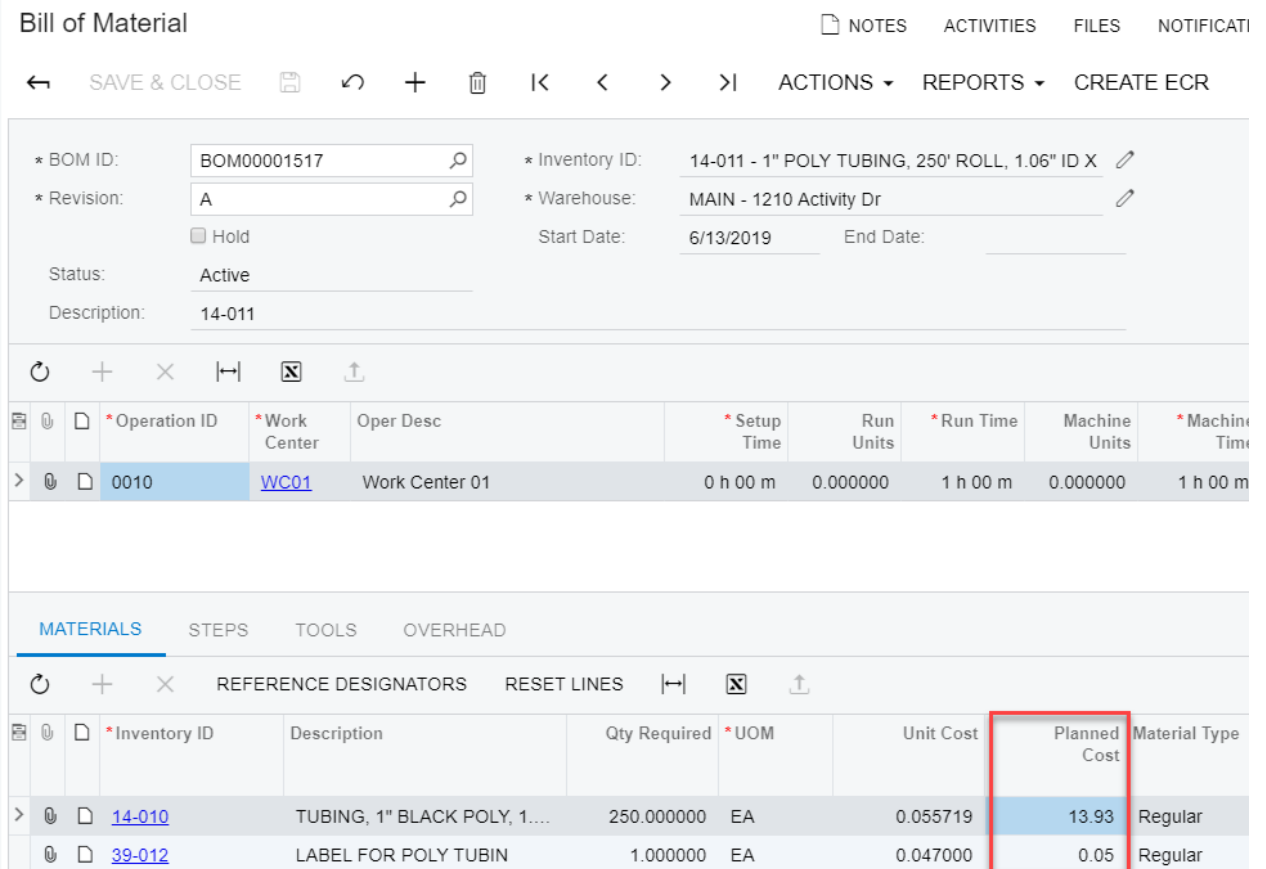

Note: A GI must be added to identify potential cost discrepancies where the BOM cost rollup differs from the Avg Cost.

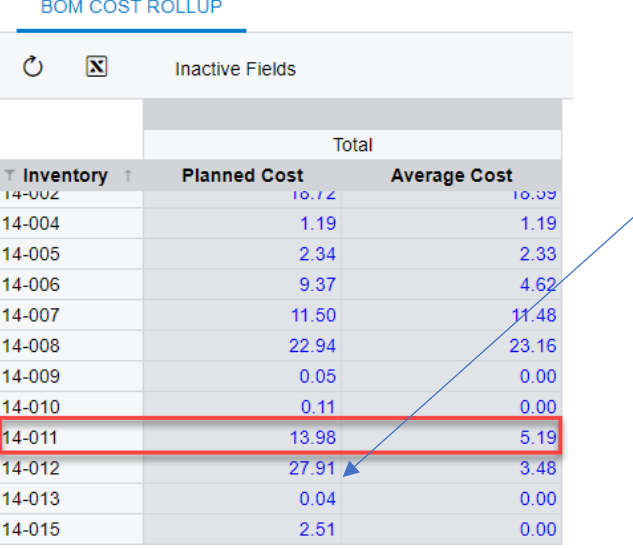

# Prevention: How did it get this way in the first place?

Stock Items -> Inquiries -> Transaction History

#### In the example below

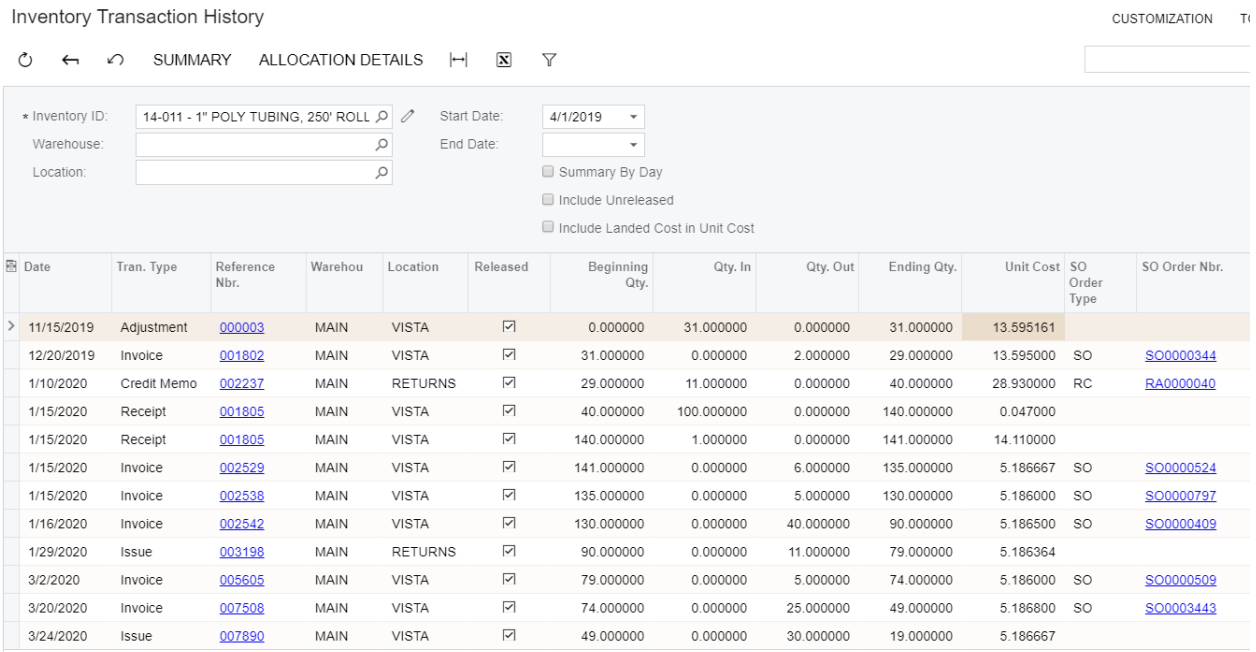

## The Valuation shows that \$98.54 is on hand (19 x \$5.186667)

#### Inventory Valuation \*

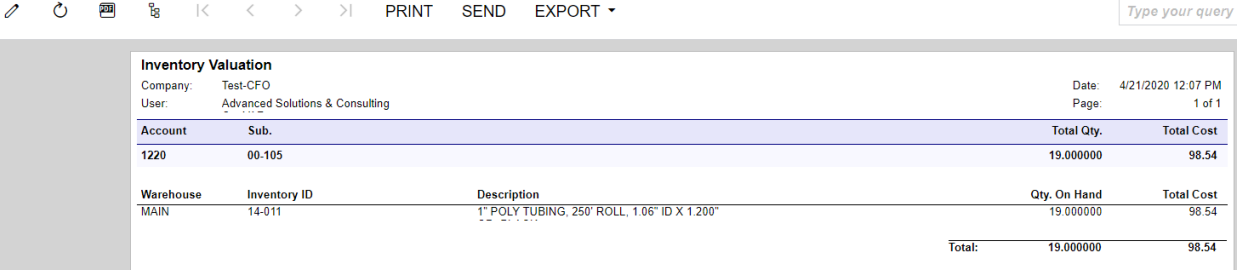

#### How to correct average cost

Therefore, to fix, you need to adjust out of stock items and receive back at the correct average cost.

#### Scope of correction

This fix is not retro-active. However, [using the Inventory Transaction History Inquiry] identify the receipt following the last invoice and correct as of that date (or for the new period). This way any new invoices will inherit the correct cost. Also, notice that the net effect of the adjustments will reduce or increase cost of goods sold in total on the P&L in the period in which the correcting entries are posted. However, past invoices and P&L balances are still going to be off.

#### Steps to correct

Go to Adjustments (ScreenId=IN3030PL)

Enter negative quantity to issue wrong cost so that quantity shows 0. Release.

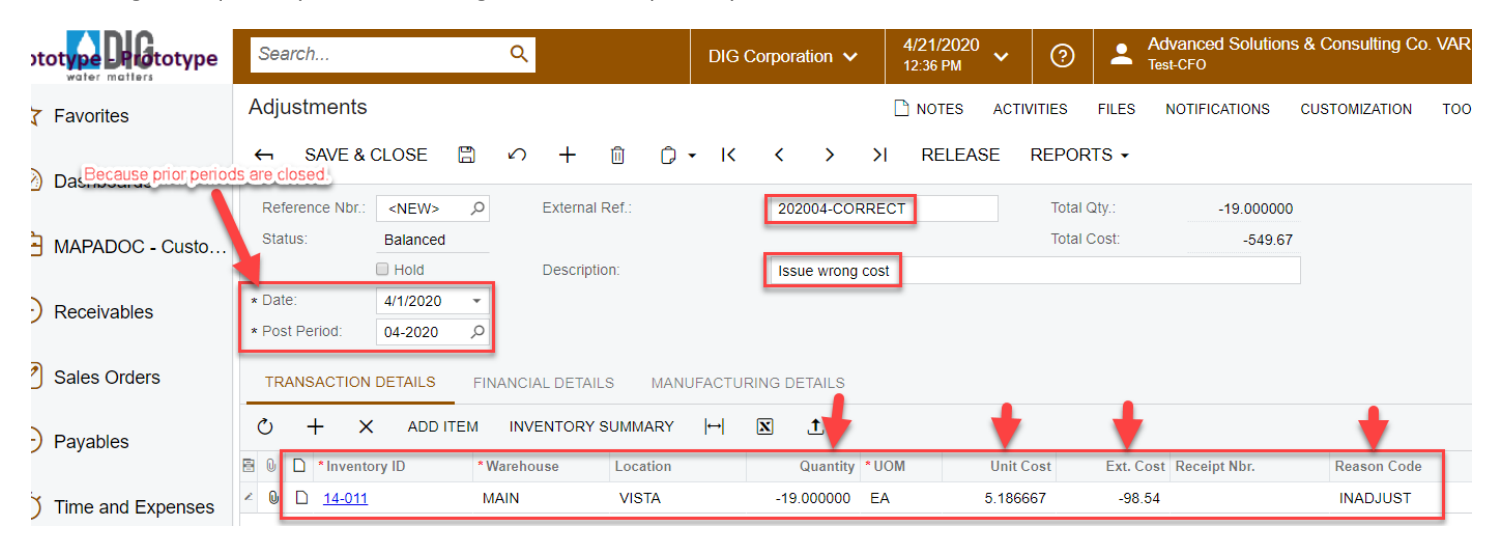

Enter positive quantity to receive back at correct unit cost so that quantity shows 19. Release.

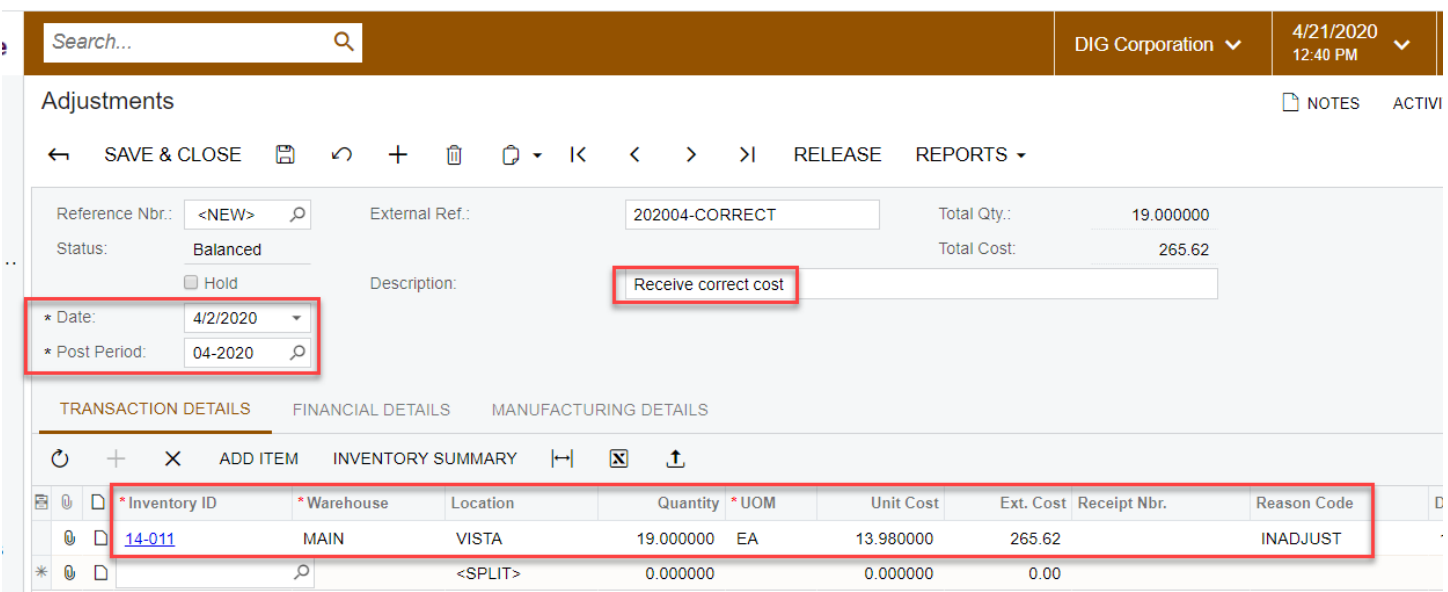

## Observe the financial result.

## Cost of Goods Sold – Inventory Adjustments

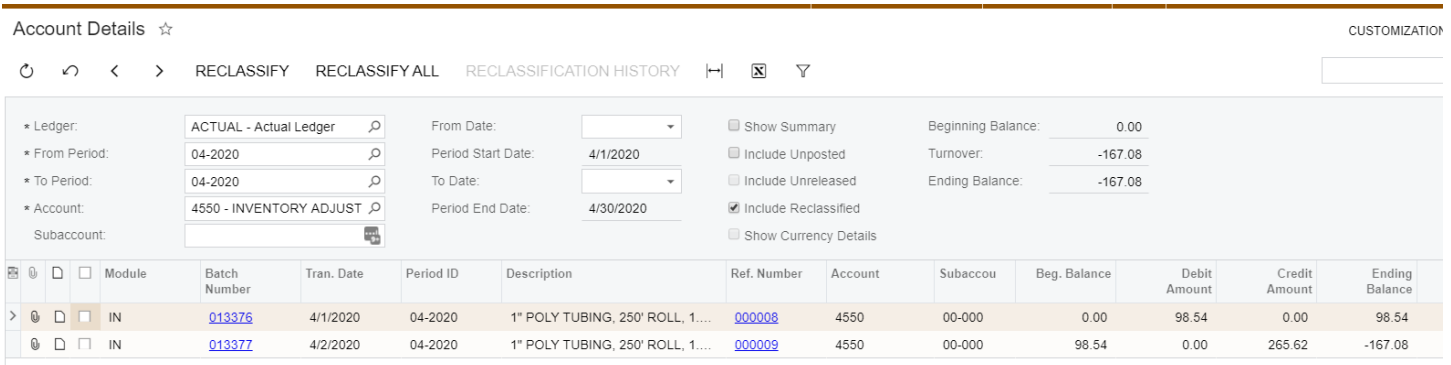